# **Registering for Ning and Joining our CB Professional Learning Community**

Ning is a learning network. Its functions and interface are very similar to more widely-known social networks (i.e. MySpace, Facebook, Friendster, etc.) We will use our password-protected online community to forge learning relationships that will support our professional goals.

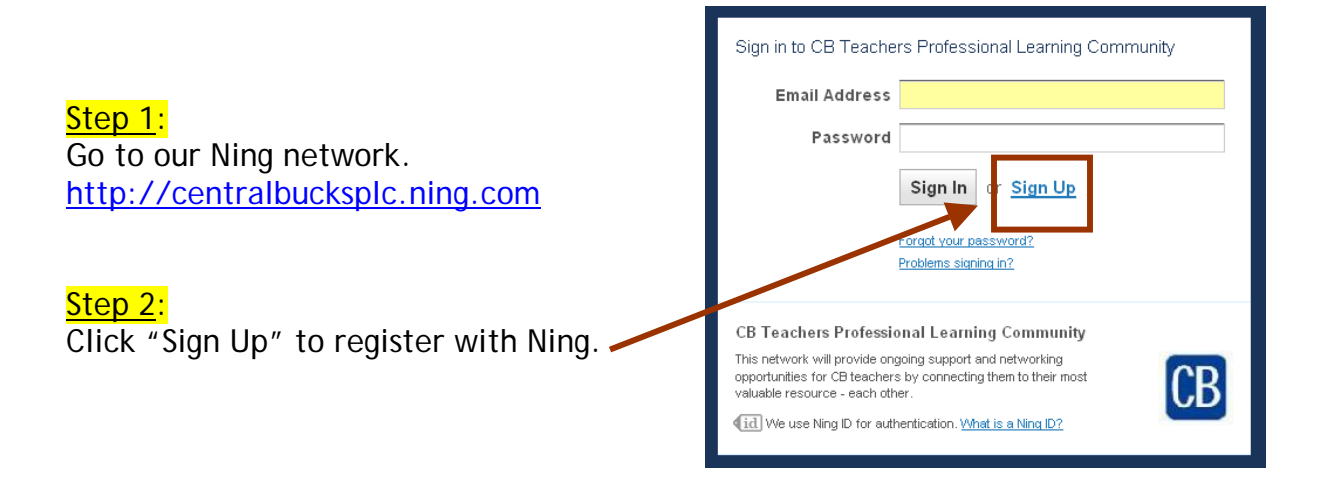

## Step 3:

Type your e-mail address.

Create a password.

Enter the security code.

Click "Sign Up."

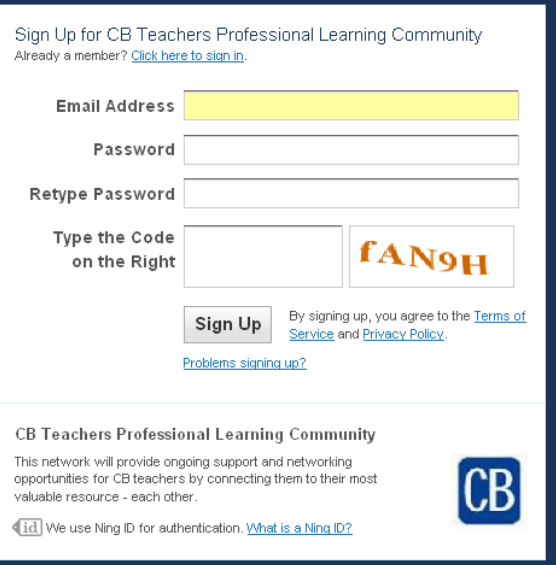

### Step 4:

Use your full first and last name as your profile name.

Create your user profile by completing the rest of the fields.

*You do not need to upload a profile photo, but it is helpful in identifying you. Remember that our Ning is password protected – only the approved members of our network can see your profile.* 

Once you have completed the profile, click "Done."

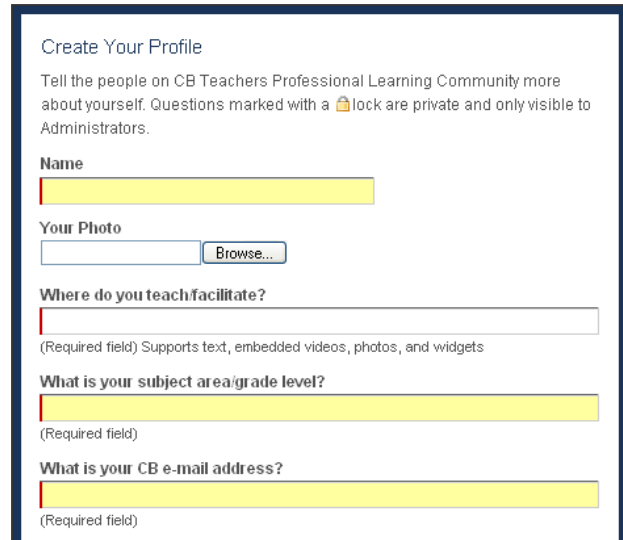

#### Step 5:

You will receive a confirmation that your membership is pending approval. (This is our way of assuring that only our learning community is part of our Ning network and that you and your created content are secure.)

Your Profile is Pending Approval

Hello,

(Sign Out)

Your profile details must be approved by the Administrator before you can become a member of CB Teachers Professional Learning Community. You will receive an email once your profile is approved.

You will receive notification via e-mail that your membership request has been accepted. That confirmation e-mail will come from CB Teachers Professional Learning Community mail@centralbucksplc.ning.com. It is possible that the mail might be sent to your Junk folder. If that is the case, you shouldn't worry; you will still be able to sign into the network.

```
Congratulations! Your CB Teachers Professional Learning Community membership
has been approved.
You can now sign in using your email address here:
http://centralbucksplc.ning.com/
Thanks,
CB Teachers Professional Learning Community
```
# **Logging Into Our Ning Network**

#### Step 1: Go to our Ning network. [http://centralbucksplc.ning.com](http://centralbucksplc.ning.com/) Sign in to CB Teachers Professional Learning Community **Email Address** Step 2: Password Sign Up Sign In Enter your e-mail address and password. Forgot your password? Click "Sign In." Problems signing in? CB Teachers Professional Learning Community This network will provide ongoing support and networking opportunities for CB teachers by connecting them to their most `B valuable resource - each other. aid We use Ning ID for authentication. What is a Ning ID?

You will be brought to our network's main page. You should join the group that has been created for your workshop by clicking on the Groups tab, clicking on the appropriate group, and clicking Join (located in the upper left corner of the group page).

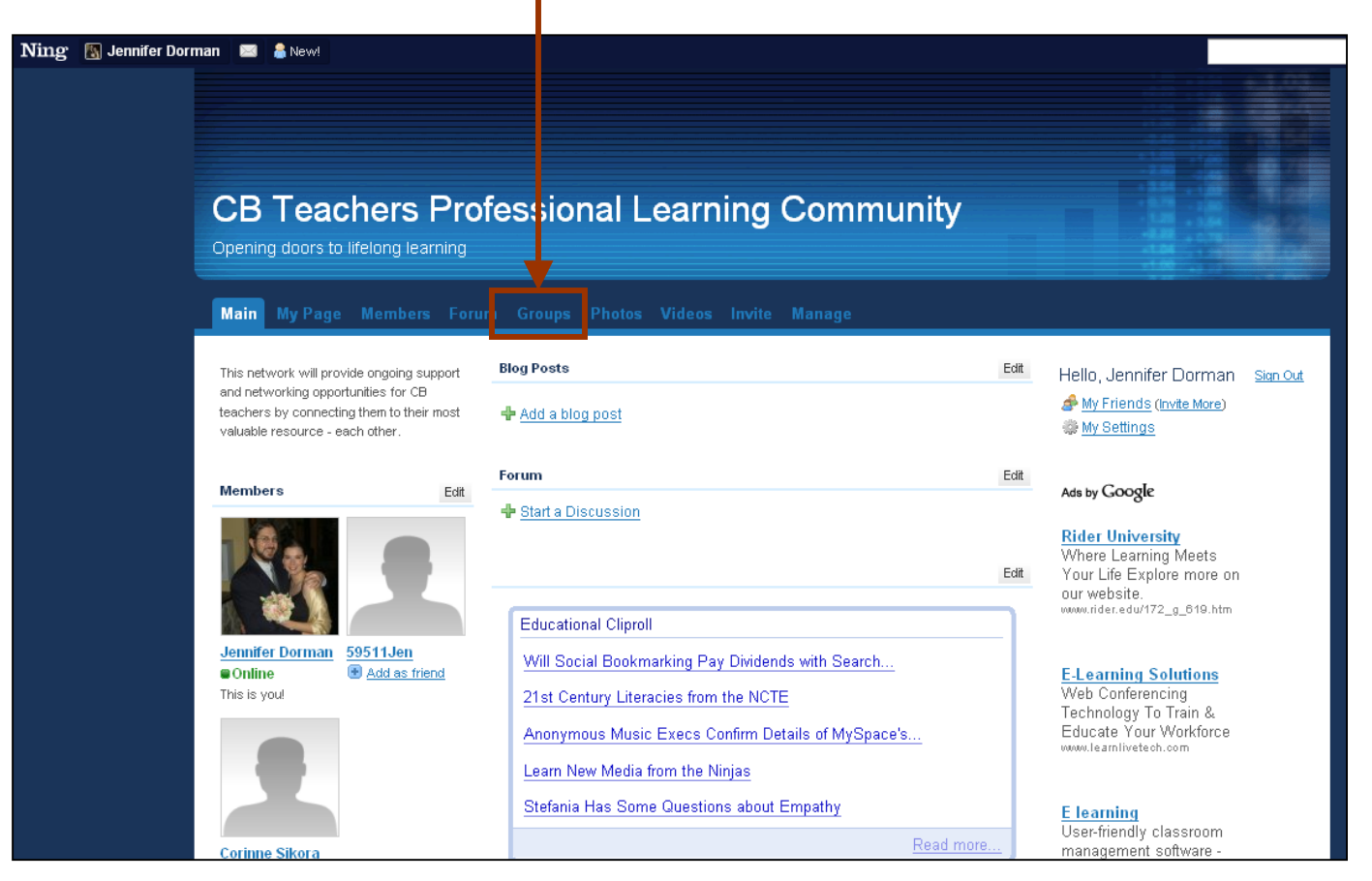

# **Blogging on Ning**

## Step 1:

Sign into our Ning network

### Step 2:

Click on "My Page" to open your Ning page.

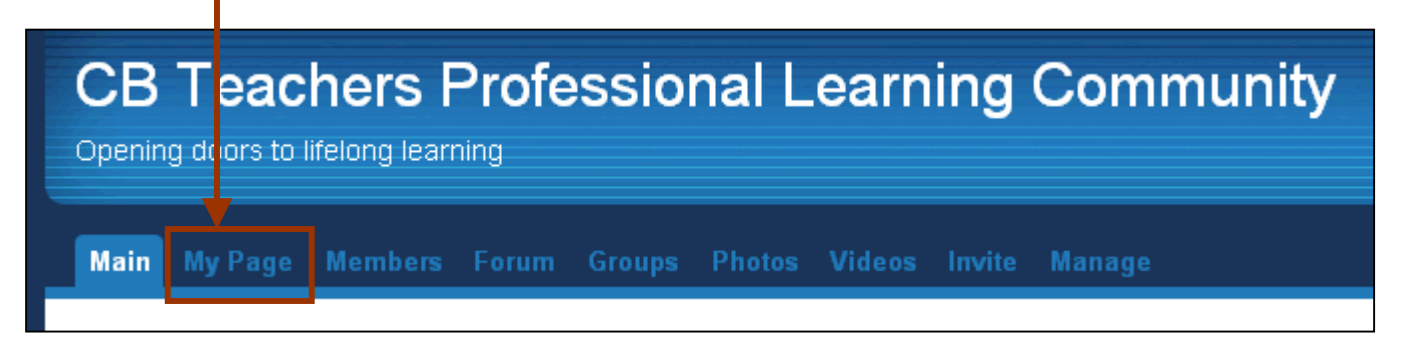

# Step 3:

Click on "Add Blog Post" to create a new post.

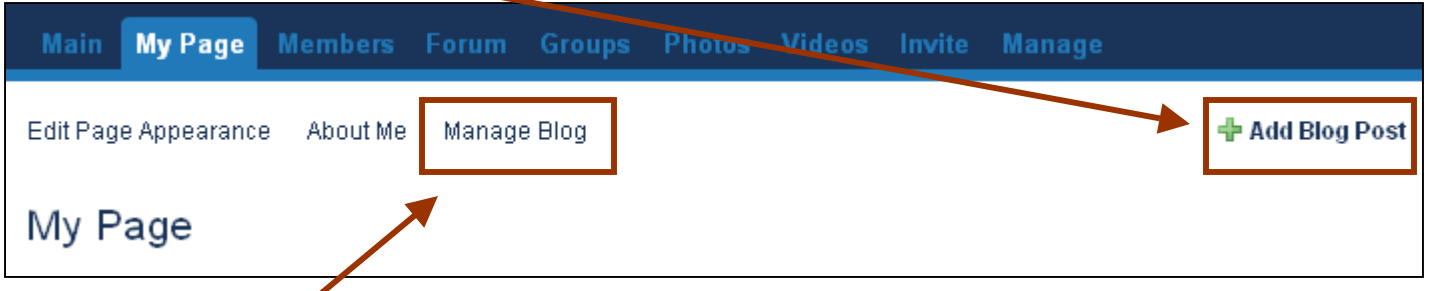

Click on "Manage Blog" to edit existing saved and published posts.

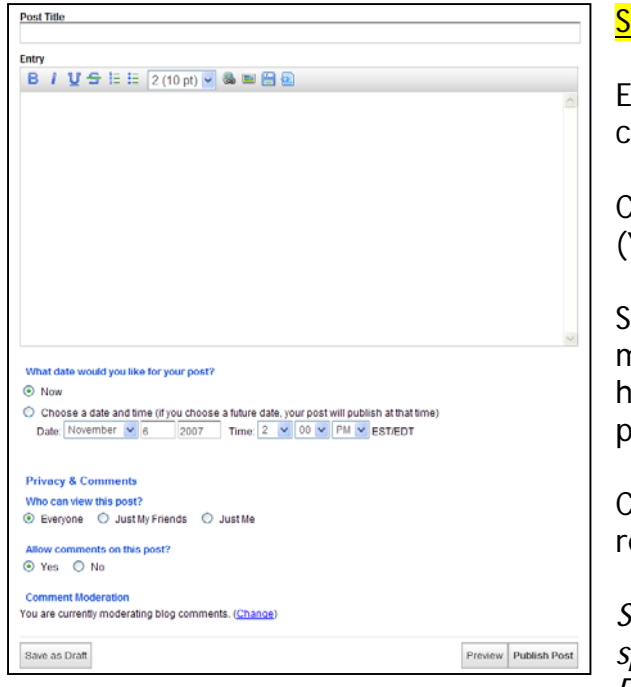

### $ten$  4:

Enter your blog post and title. Use post titles that they an be easily identified based on their subject.

Click "Save as Draft" if you are not finished your post. You can open it again later in "Manage Blog.")

elect your privacy settings. (We encourage members to make their posts viewable to all network members to elp facilitate the community learning and crosspollination of ideas.)

Click "Publish Post" once your entry is completed and eady to be shared with others.

*Suggestion – type your blog postings in MS Word and spell-check it first. Then, copy and paste it into your Entry field*